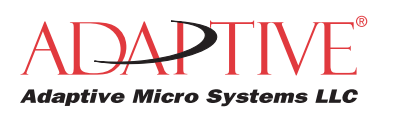

## **How to use the IR Message Loader to Display Messages on Alpha Signs**

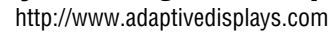

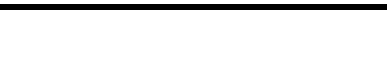

GJ

#### **STEP 1: These instructions apply to the following signs:**

- Alpha 200 Series (215, 220)
- Alpha 300 Series (320, 330)
- Alpha 4000 Series (4080, 4120, 4160, 4200, 4240)
- Alpha 7000 Series (7080, 7120, 7160, 7200)
- Alpha Big Dot sign
- Alpha Director sign
- Alpha Personal Priority Display
- AlphaPremiere 9000 Series (9080, 9120, 9160, 9200, 9240)
- Alpha Window Display
- Betabrite one-line sign

These instructions are *not* for AlphaEclipse signs. For these signs, see "How to use the IR Message Loader to Display Messages on AlphaEclipse Signs" (pn 9707-1004).

**STEP 2: [Connect the IR Message Loader to a computer](#page-4-0) ([page 5](#page-4-0)).**

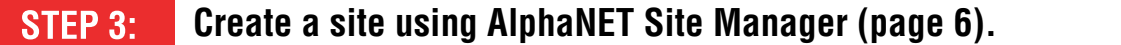

- **[Create messages for a sign using AlphaNET Message Editor](#page-7-0) [\(page 8\)](#page-7-0).** STEP 4:
- **[Store the messages in the IR Message Loader \(page 10\)](#page-9-0).** STEP 5:
- **[Send messages from the IR Message Loader to a sign](#page-10-0) [\(page 11\)](#page-10-0)** STEP 6:

<sup>©</sup> Copyright 2003 Adaptive Micro Systems, LLC. All rights reserved.

Adaptive Micro Systems • 7840 North 86th Street • Milwaukee, WI 53224 USA • 414-357-2020 • 414-357-2029 (fax) •<http://www.adaptivedisplays.com> Trademarked names appear throughout this document. Rather than list the names and entities that own the trademarks or insert a trademark symbol with each mention of the trademarked name, the publisher states that it is using names for editorial purposes and to the benefit of the trademark owner with no intention of improperly using the trademark. The following are trademarks of Adaptive Micro Systems: ActiveX, Adaptive, Alpha, AlphaLert, AlphaNET, AlphaNet plus, AlphaEclipse, AlphaPremiere, AlphaTicker, AlphaVision, AlphaVision InfoTracker, Automode, BetaBrite, BetaBrite Director, BetaBrite Messaging Software, Big Dot, Director, EZ KEY II, EZ95, PagerNET, PPD, PrintPak, Serial Clock, Smart Alec, Solar, TimeNet.

The distinctive trade dress of this product is a trademark claimed by Adaptive Micro Systems, LLC.

Due to continuing product innovation, specifications in this manual are subject to change without notice.

## **Contents**

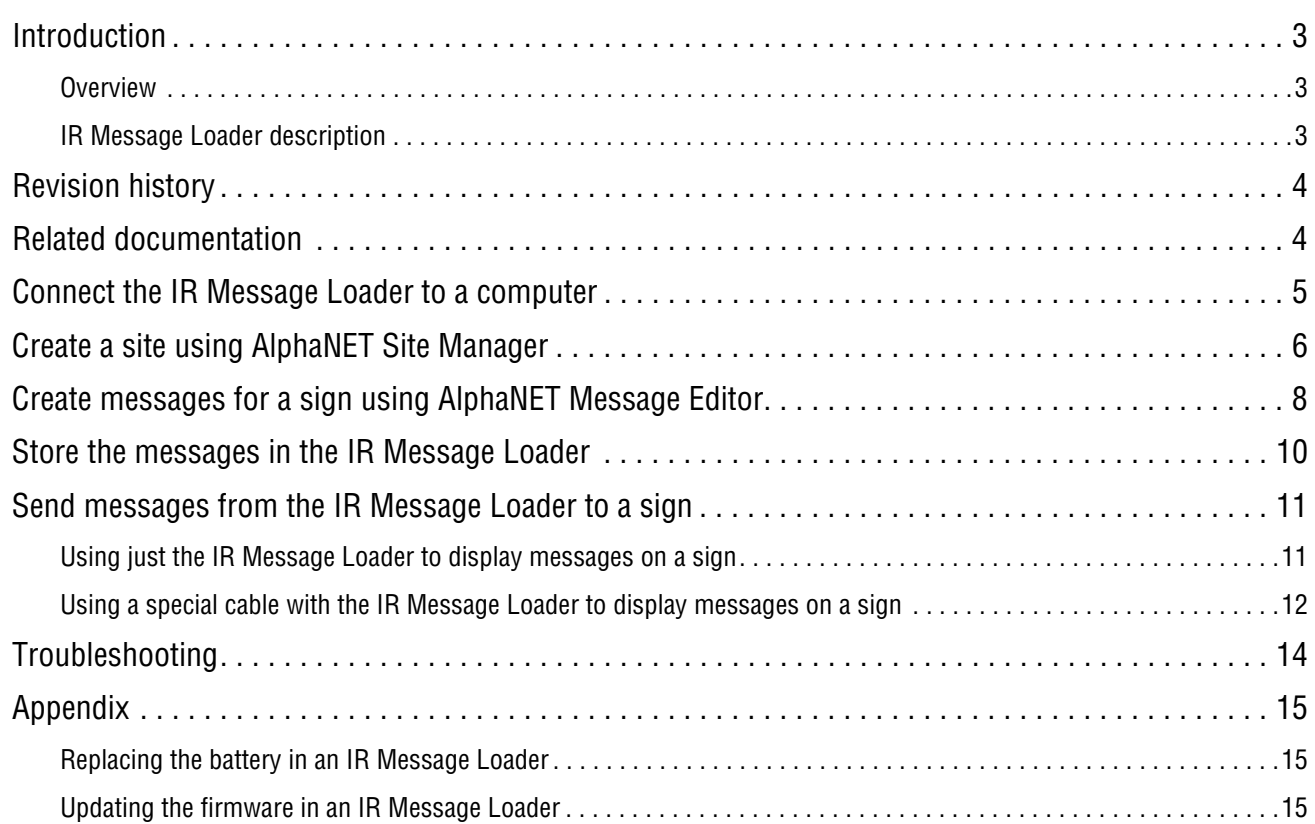

### <span id="page-2-0"></span>**Introduction**

#### <span id="page-2-1"></span>**Overview**

These instructions explain how to use an IR Message Loader to display messages on the following signs:

- Alpha 200 Series (215, 220)
- Alpha 300 Series (320, 330)
- Alpha 4000 Series (4080, 4120, 4160, 4200, 4240)
- Alpha 7000 Series (7080, 7120, 7160, 7200)
- Alpha Big Dot sign
- Alpha Director sign
- Alpha Personal Priority Display
- AlphaPremiere 9000 Series (9080, 9120, 9160, 9200, 9240)
- Alpha Window Display
- Betabrite one-line sign

#### <span id="page-2-2"></span>**IR Message Loader description**

 $\overline{\Gamma}$ 

These instructions are *not* for AlphaEclipse signs. For these signs, see "How to use the IR Message Loader to Display Messages on AlphaEclipse Signs" (pn 9707-1004).

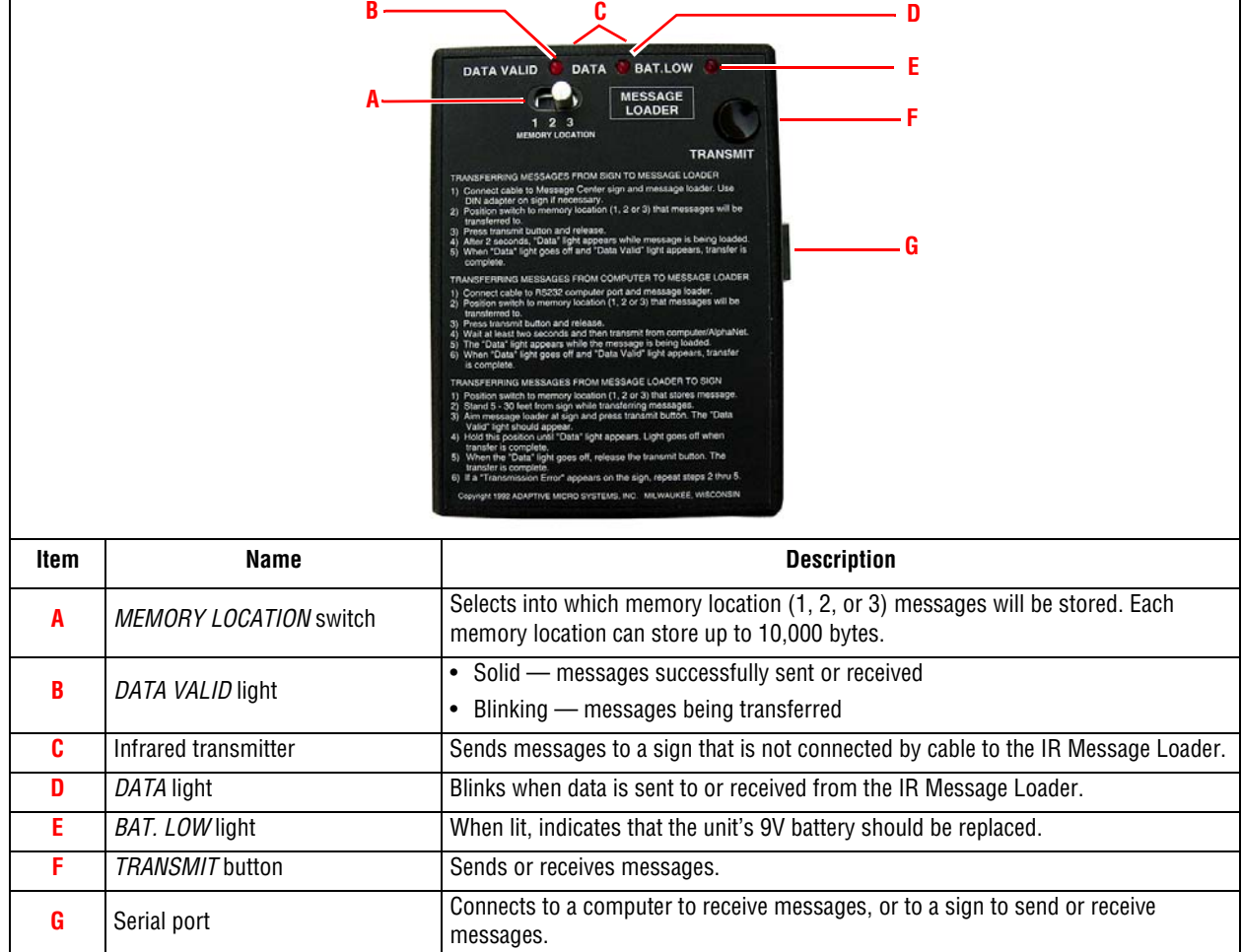

## <span id="page-3-0"></span>**Revision history**

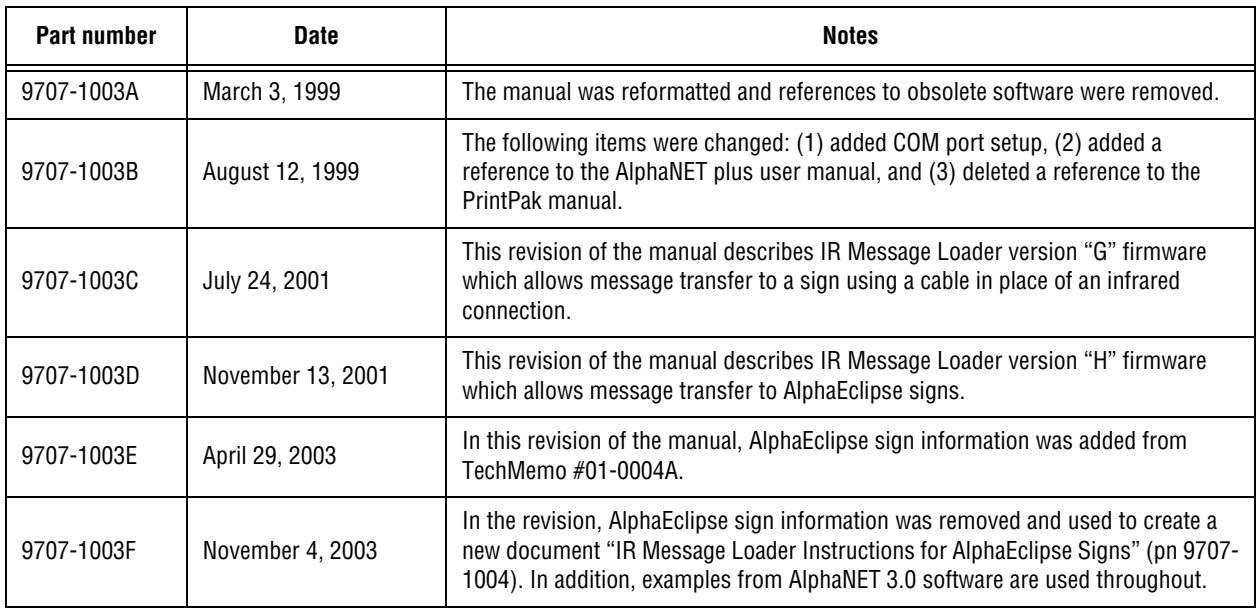

# <span id="page-3-1"></span>**Related documentation**

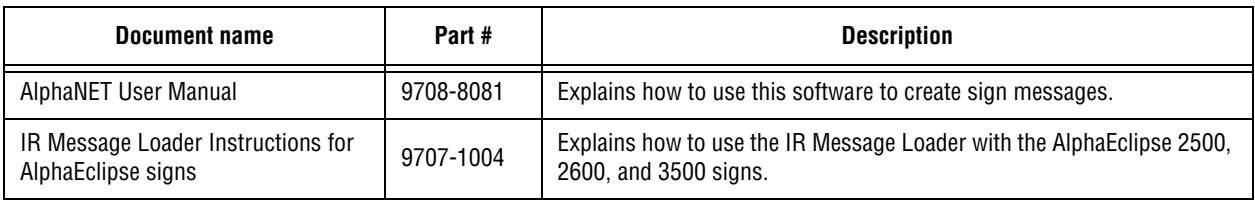

## <span id="page-4-0"></span>**Connect the IR Message Loader to a computer**

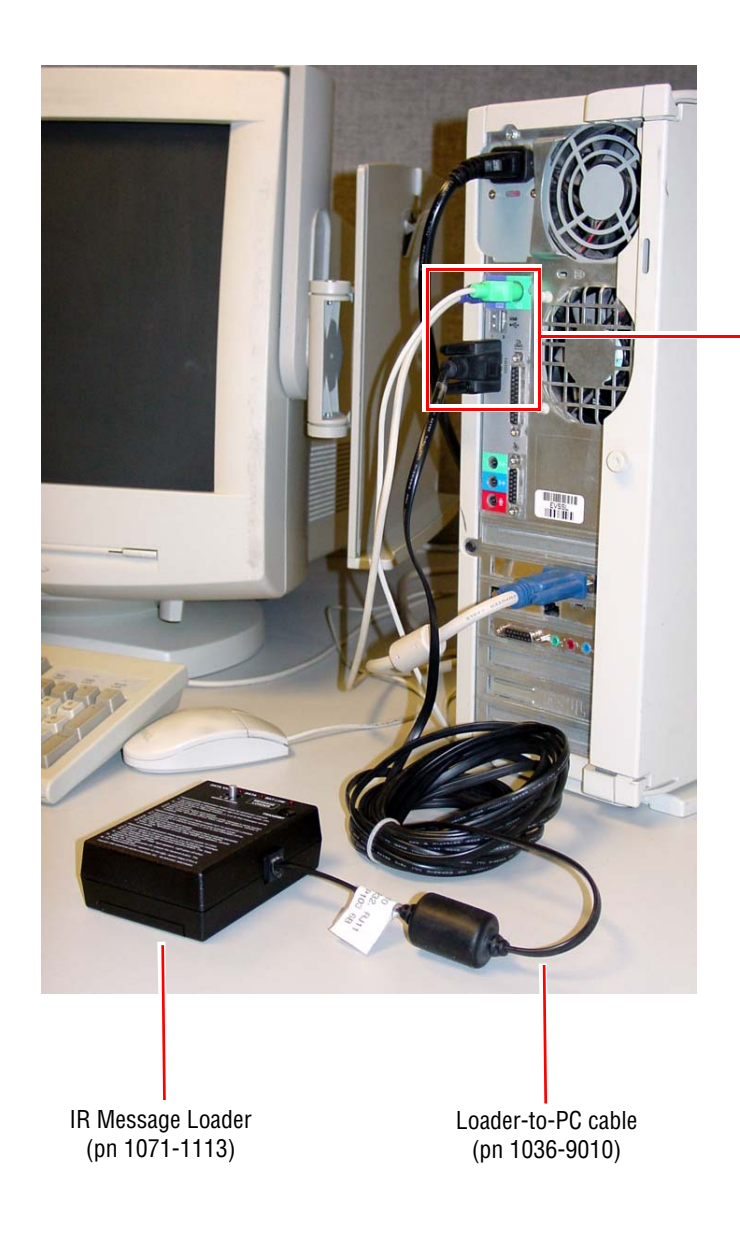

Turn off your computer before connecting the IR Message Loader.

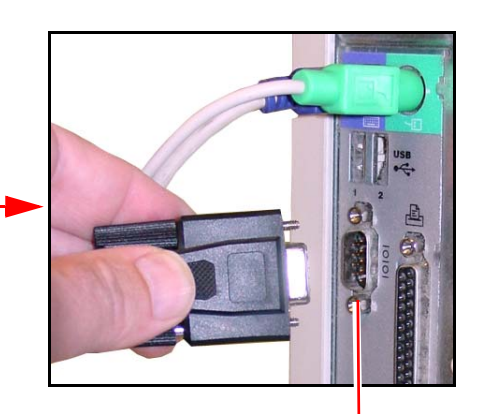

Computer COM port

## <span id="page-5-0"></span>**Create a site using AlphaNET Site Manager**

**1.** Open the AlphaNET Site Manager software:

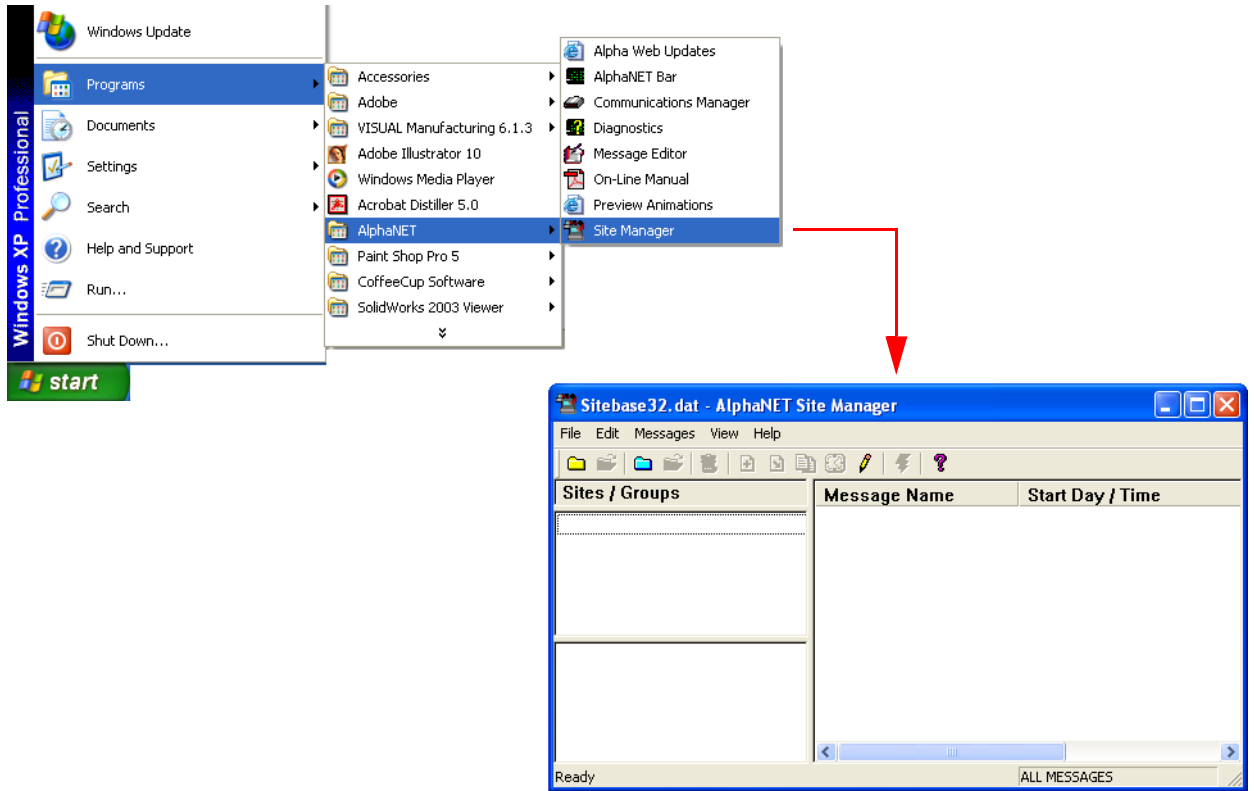

**2.** Click *Edit* > *Connection Device*. Then click *Local Wired Com 1 > Edit*:

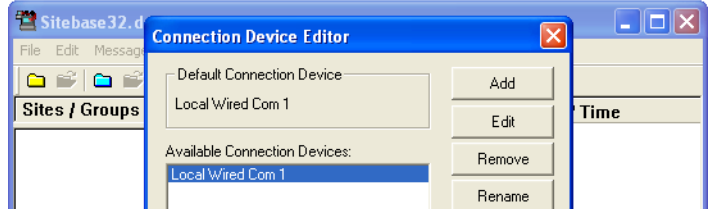

- If you don't see *Local Wired Com 1*, then click *Add* and select the appropriate *Local Wired*  device.
- If you connected the IR Message Loader to another COM port, then click *Add* and select the appropriate *Local Wired* device.
- **3.** Set the *COM Port*, *Data Format*, and *Baud Rate* as shown below. Then click *OK*:

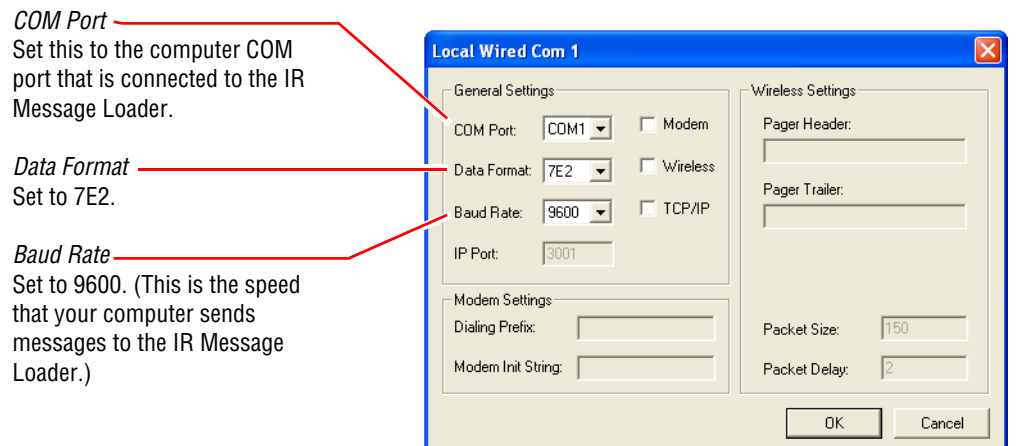

**4.** Click *Make Default* > *Yes > OK*:

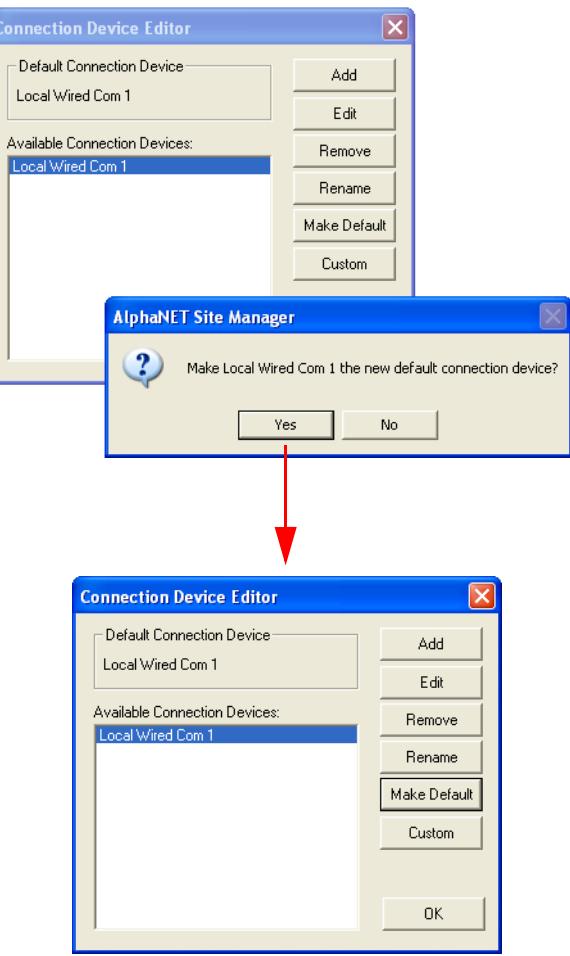

**5.** From the AlphaNET Site Manager screen, click *File* > *New Site*. Enter the information as shown below. Then click *OK*.

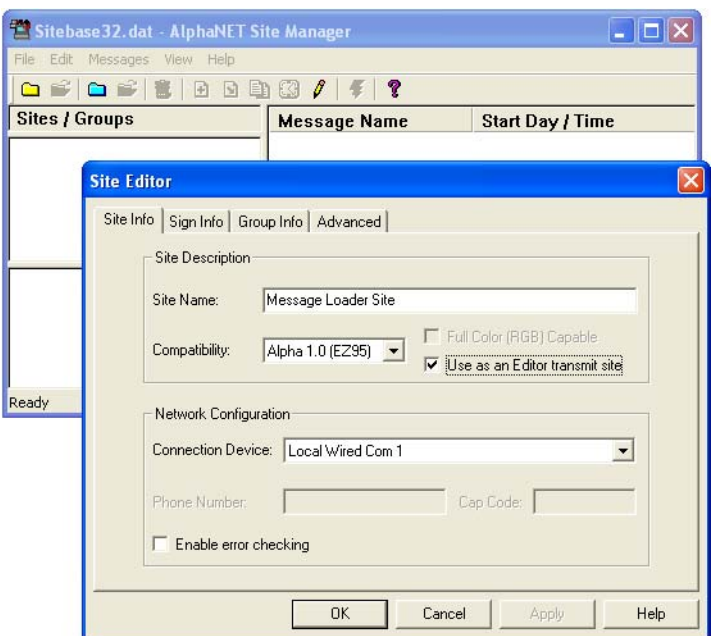

### <span id="page-7-0"></span>**Create messages for a sign using AlphaNET Message Editor**

**1.** From the AlphaNET Site Manager screen, click the Message Editor icon  $\int$ . Then enter a message:

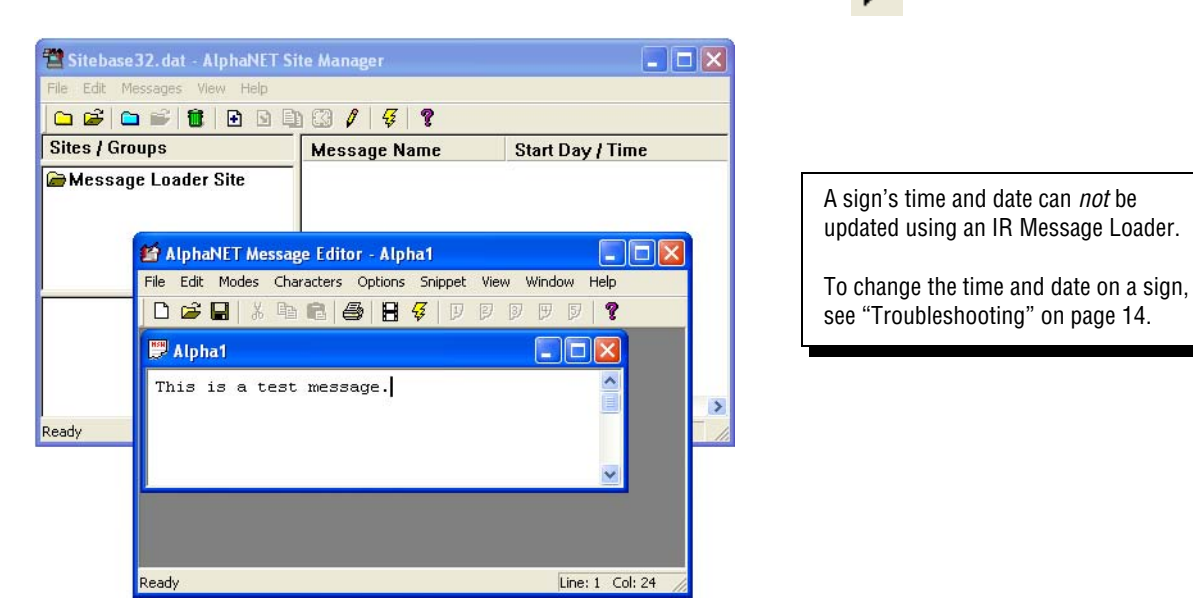

**2.** Click *File* > *Save As*. Name this message "message1". Then click *Save*:

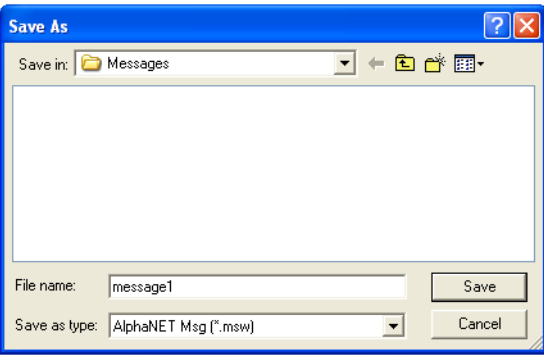

- **3.** Click *File* > *Close* to close the *message1* window.
- **4.** From the AlphaNET Site Manager screen, click *Message Loader Site*:

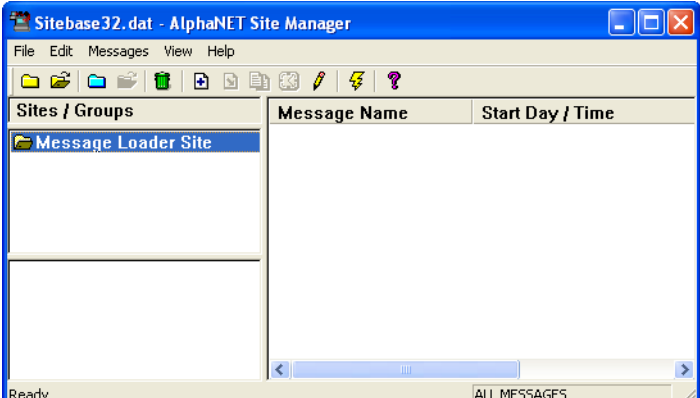

**5.** Click the add message icon  $\boxed{\div}$ . Then select *message1*:

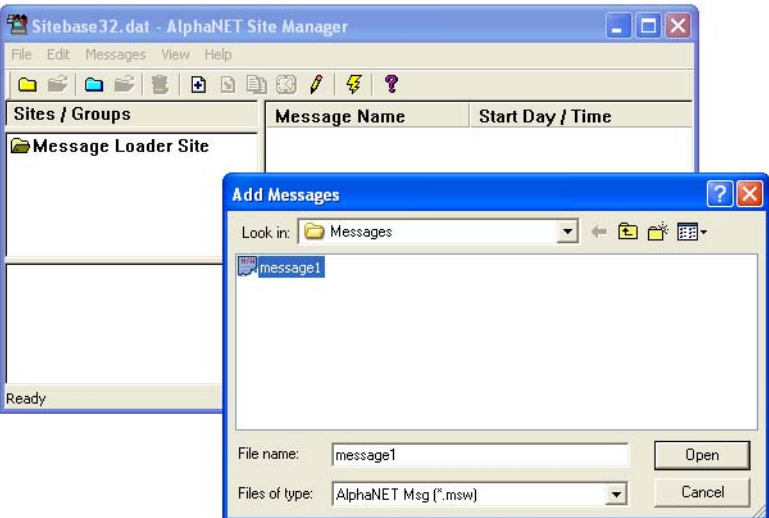

**6.** Click *Open*. This adds *message1* to the *Message Loader Site*:

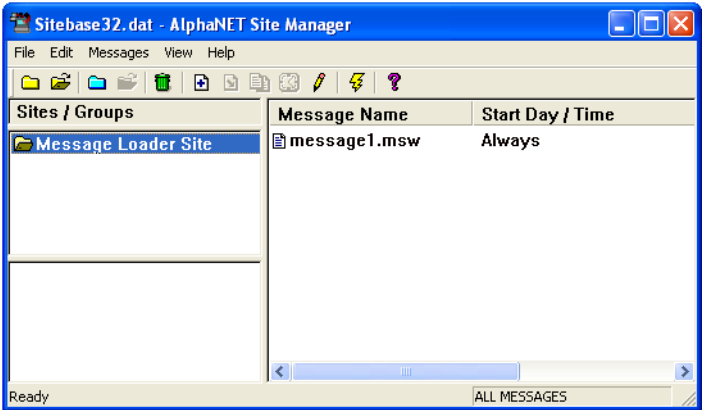

**7.** Select *Message Loader Site.* Click the transmit icon  $\frac{\sqrt{2}}{2}$ :

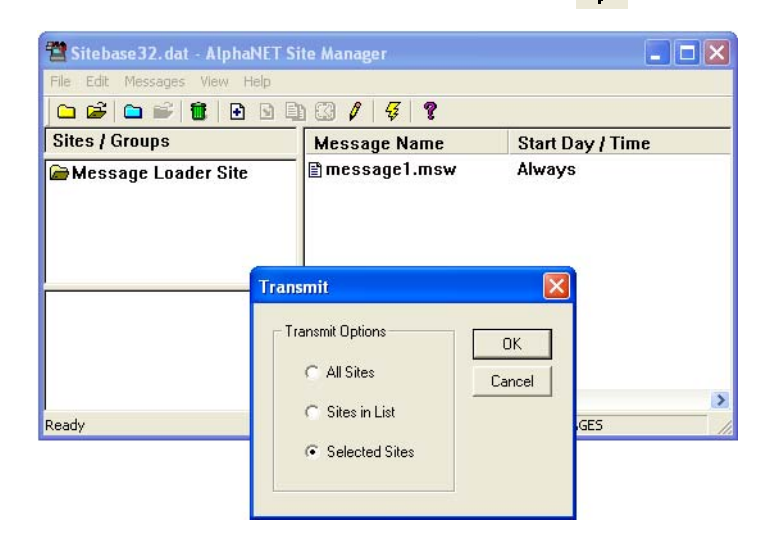

Multiple messages can be "attached" to a site.

All the messages that are attached to a site will be sent to the IR Message Loader.

Because IR Message Loader memory is limited, be careful of attaching too many messages to the Message Loader Site.

Do NOT click *OK* yet!

### <span id="page-9-0"></span>**Store the messages in the IR Message Loader**

**1.** On the IR Message Loader, move the *MEMORY LOCATION* switch to 1, 2, or 3 to select where to store your messages:

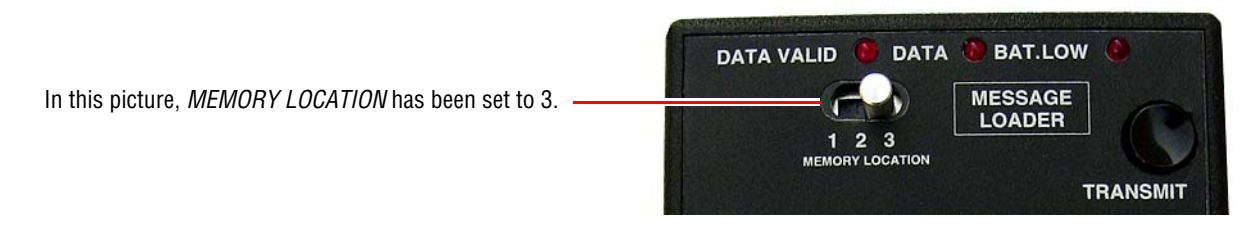

- **2.** Press and release *TRANSMIT* on the IR Message Loader. When *DATA* blinks once, go to the next step. Y*ou only have 10 seconds.*
- **3.** From the AlphaNET Site Manager screen, click *Selected Sites* > *OK:*

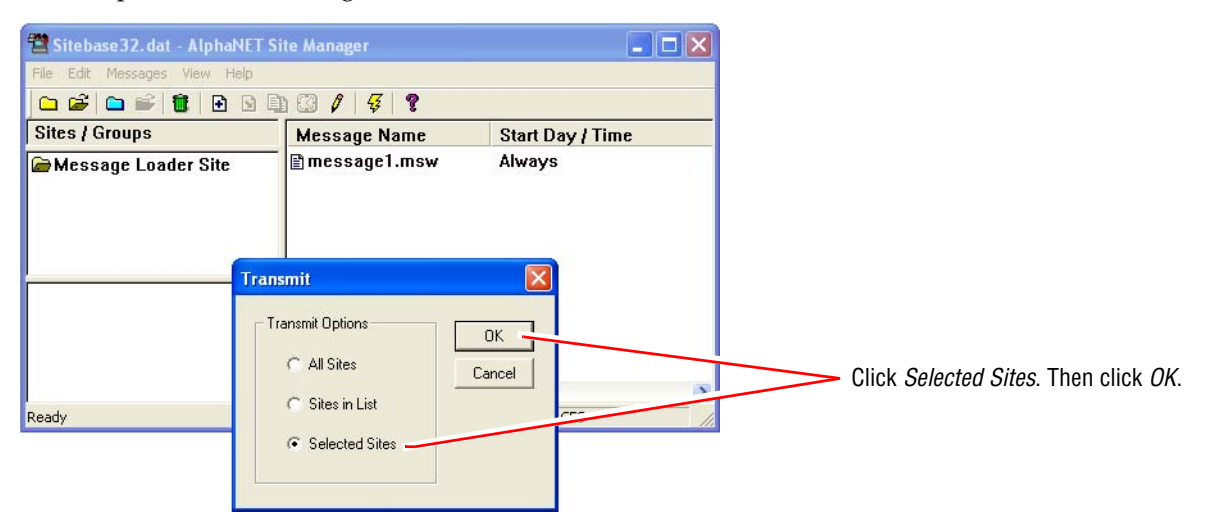

- **4.** *DATA* will blink as messages are sent from the computer to the IR Message Loader.
- **5.** When all messages have been sent to the IR Message Loader, both *DATA VALID* and *DATA* will go off.

### <span id="page-10-0"></span>**Send messages from the IR Message Loader to a sign**

Messages can be sent from the IR Message Loader to a sign in one of two ways:

- Using the infrared transmitter on the IR Message Loader (see below)
- Using a special cable to connect the IR Message Loader to the sign (see [page 12](#page-11-0))

#### <span id="page-10-1"></span>**Using just the IR Message Loader to display messages on a sign**

- NOTE: Only signs with infrared receivers can use this method. If a sign has a infrared receiver, the receiver will be located on the sign's front under a small, clear or red window.
- **1.** On the IR Message Loader, move the *MEMORY LOCATION* switch to 1, 2, or 3 to select where your message are stored:

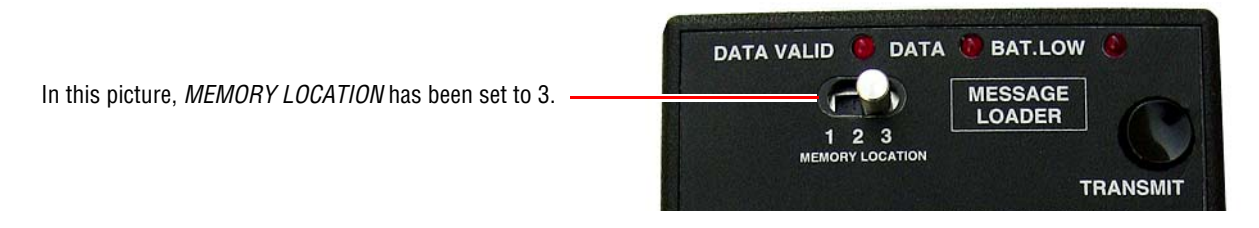

**2.** Stand 5 to 30 feet from the front of the sign. Point the IR Message Loader at the sign.

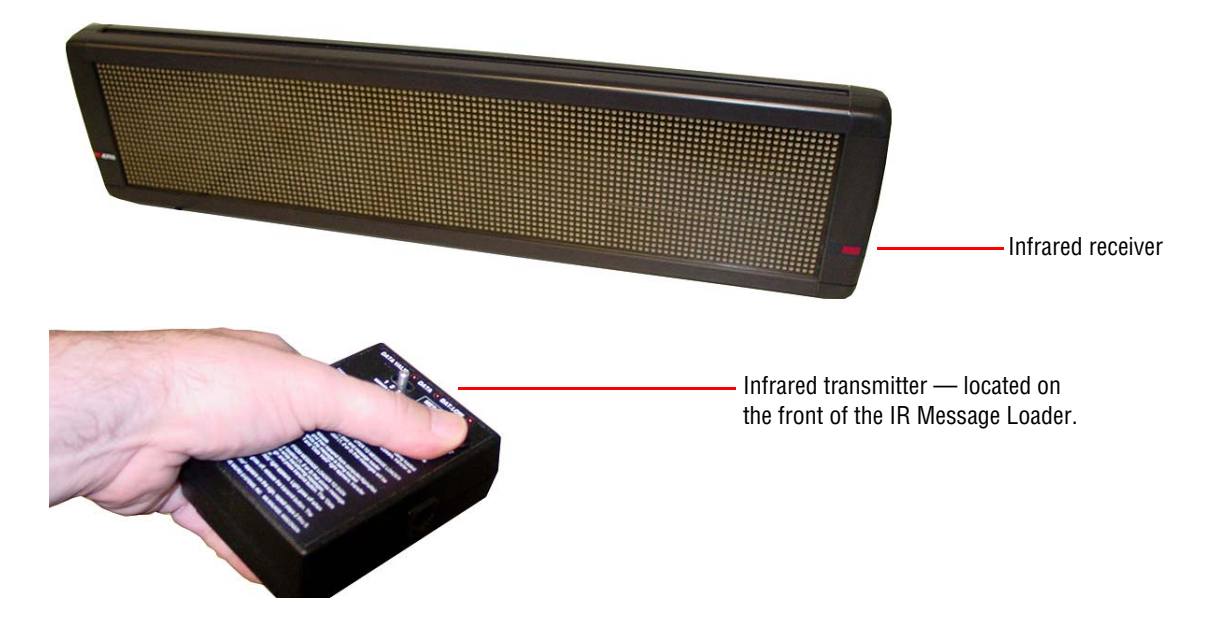

- **3.** Press and hold *TRANSMIT* on the IR Message Loader. Watch the *DATA* light. When it goes off, stop pressing *TRANSMIT*.
- **4.** If *RECEIVED OK* appears on the sign, then the transfer was successful and your message should appear on the sign. However, if an error message appears, then repeat from step 3.

### <span id="page-11-0"></span>**Using a special cable with the IR Message Loader to display messages on a sign**

**1.** Connect the IR Message Loader to a sign using the Loader-to-sign cable (pn 1088-8628):

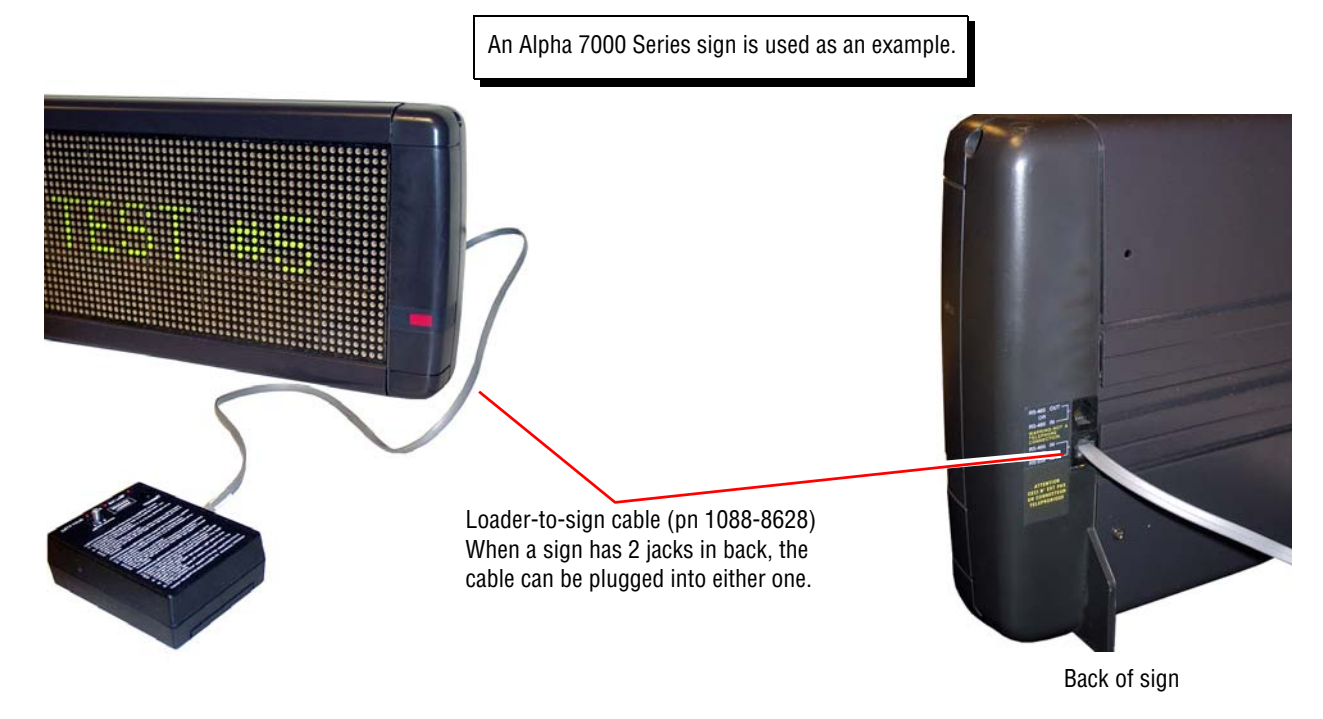

- **2.** On older Series 4000, 7000, and Director signs, an internal RS232/RS485 jumper must be set to RS485. If you are not sure if your sign has one of these jumpers, open the sign as shown:
	- Series 4000 and 7000 signs:

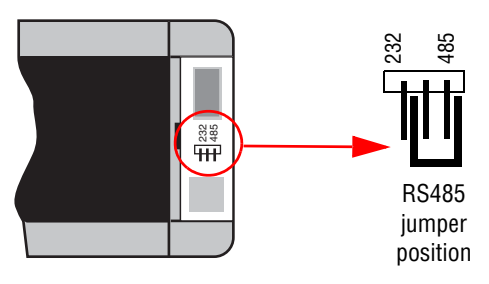

Director sign:

Remove the sign's cap by removing these two screws.

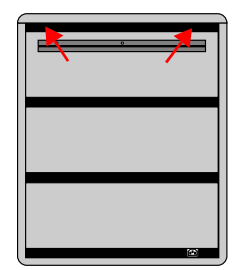

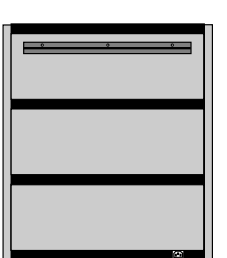

Lift the cap off.<br>
Remove the plastic lens from the front of the sign by pulling it up. Then set the RS232/RS485 jumper as shown below.

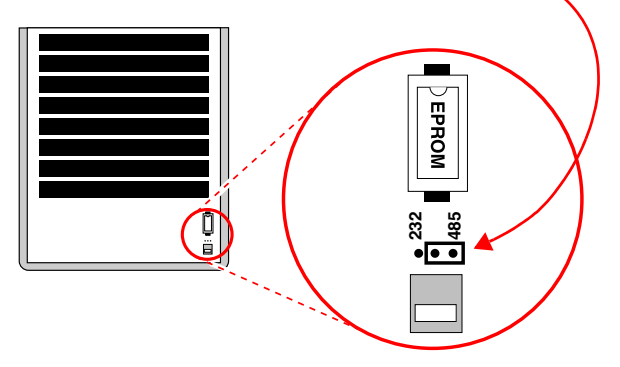

12 Send messages from the IR Message Loader to a sign

**3.** On the IR Message Loader, move the *MEMORY LOCATION* switch to 1, 2, or 3 to select where your message are stored:

In this picture, *MEMORY LOCATION* has been set to 3.

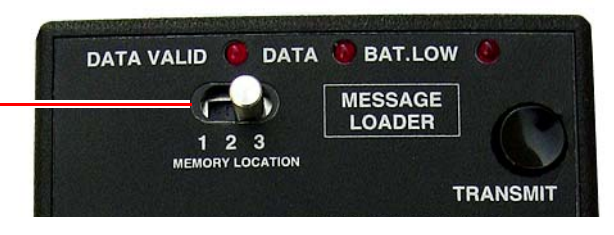

- **4.** On the IR Message Loader, press and hold *TRANSMIT*. Watch the *DATA* light. When it goes off, stop pressing *TRANSMIT*.
- **5.** If *RECEIVED OK* appears on the sign, then the transfer was successful and your message should appear on the sign. However, if an error message appears, then repeat from step 4.

## <span id="page-13-0"></span>**Troubleshooting**

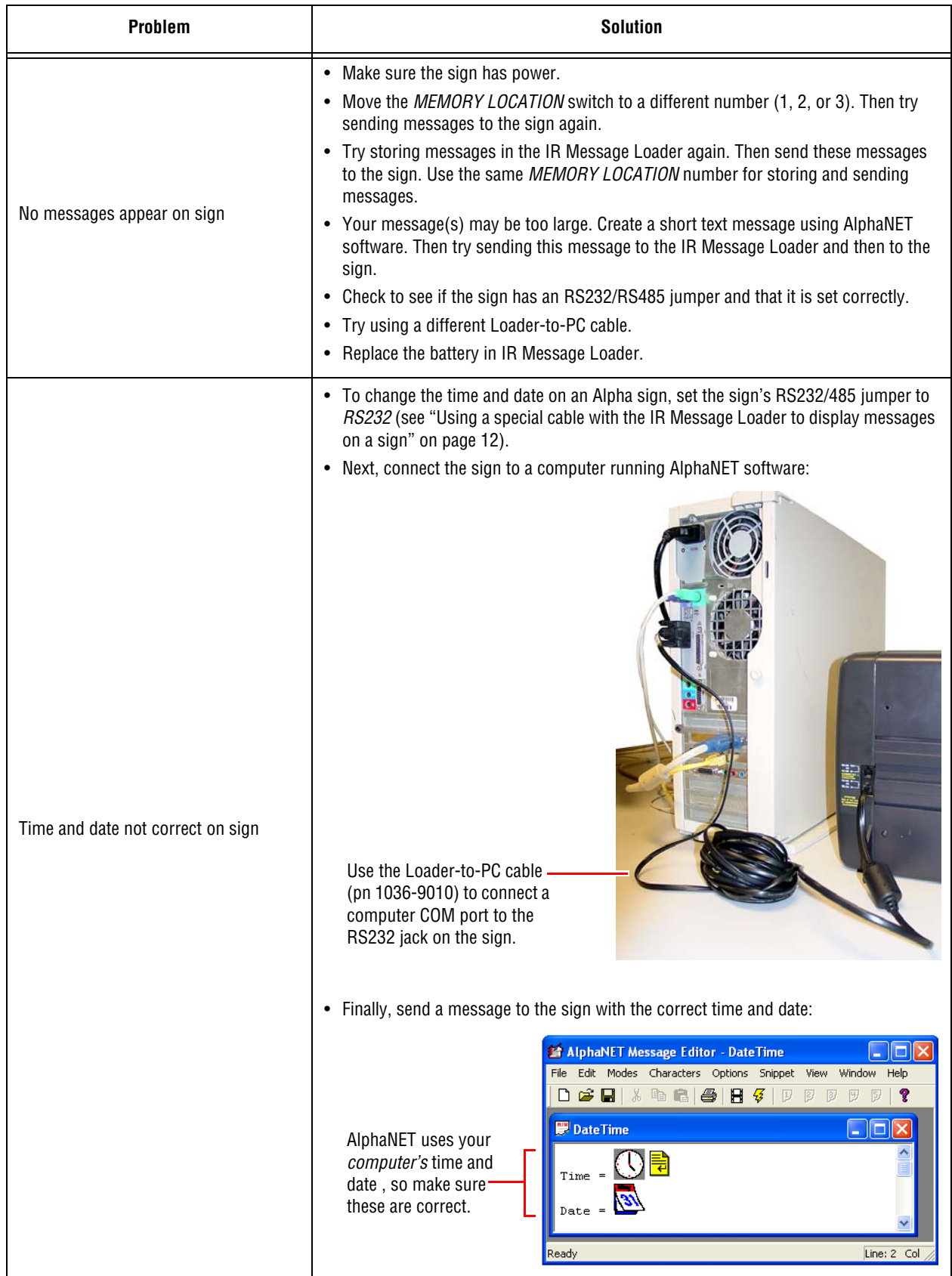

### <span id="page-14-0"></span>**Appendix**

### <span id="page-14-1"></span>**Replacing the battery in an IR Message Loader**

The IR Message Loader is powered by a 9-volt alkaline battery which should be replaced when

- *BAT. LOW* light remains on
- after repeated attempts, the IR Message Loader is unable to either receive or transmit messages

To replace the battery, slip off the battery cover on the back on the unit. Then replace the battery with a new one (as shown on the right).

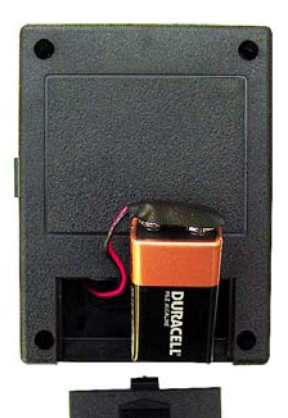

### <span id="page-14-2"></span>**Updating the firmware in an IR Message Loader**

Firmware is the operating system for the IR Message Loader and is contained in a small chip inside the unit. From time to time, it may be necessary to update the firmware by replacing this chip.

To update the firmware, follow these steps:

- **1.** Disconnect the battery from the IR Message Loader.
- **2.** Remove the four screws from the back of the unit. Then pull the back off of the unit to expose the firmware chip:

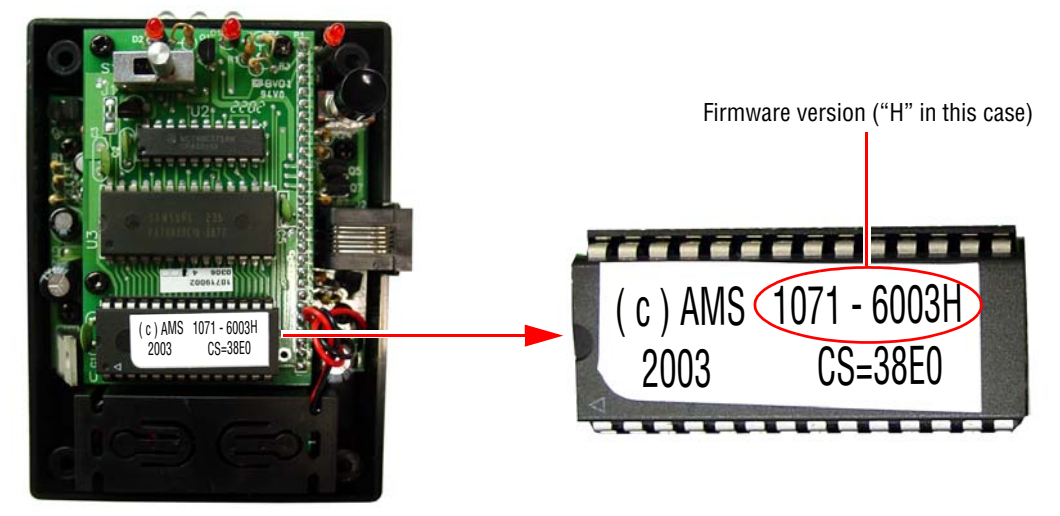

- **3.** Place the tip of a small screwdriver under the firmware chip. Then gently pry the chip out of its socket.
- **4.** Place the new firmware chip in the socket and press it into place.
- **5.** Reattach the unit's cover.
- **6.** Reconnect the unit's battery.